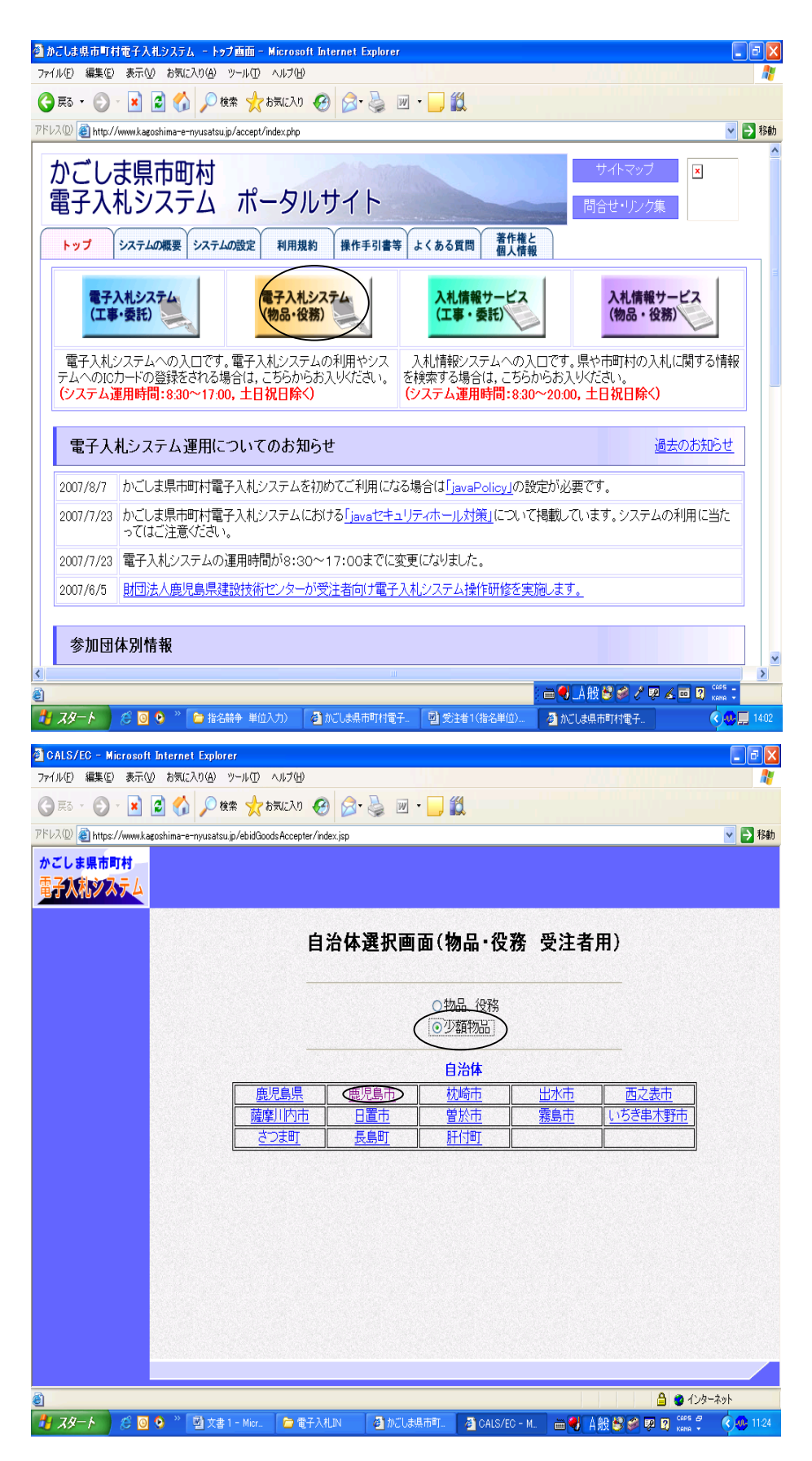

「電子入札シス テム(物品・役 務)をクリック します。

「少額物品」の ところにチェッ クを入れ、自治 体名「鹿児島市」 を選択します。

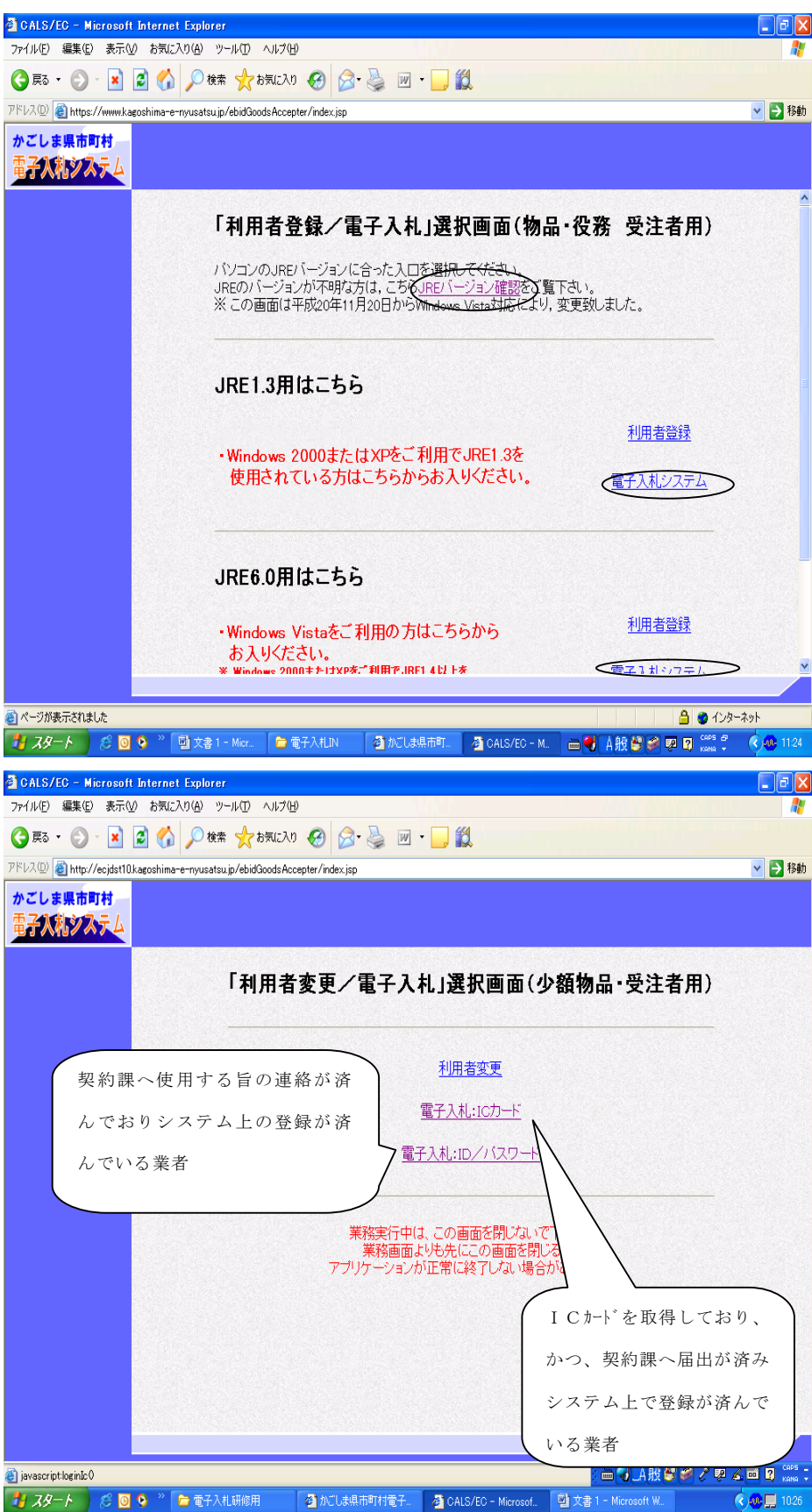

左の画面が表示 されるので、ご 自分のJREバ ージョンが分か る場合は、該当 する「電子入札 システム」をク リックします。 分からない場合 は、「JFEバー ジョン確認」を クリックしま す。表示された 方の「電子入札 システム」をク リックします。

左の画面が表示 されますので、 ICカードで登 録している業者 は「電子入札: ICカード」を IDパスワード の業者は「電子 入札:ID/パ スワード」をク リックします。

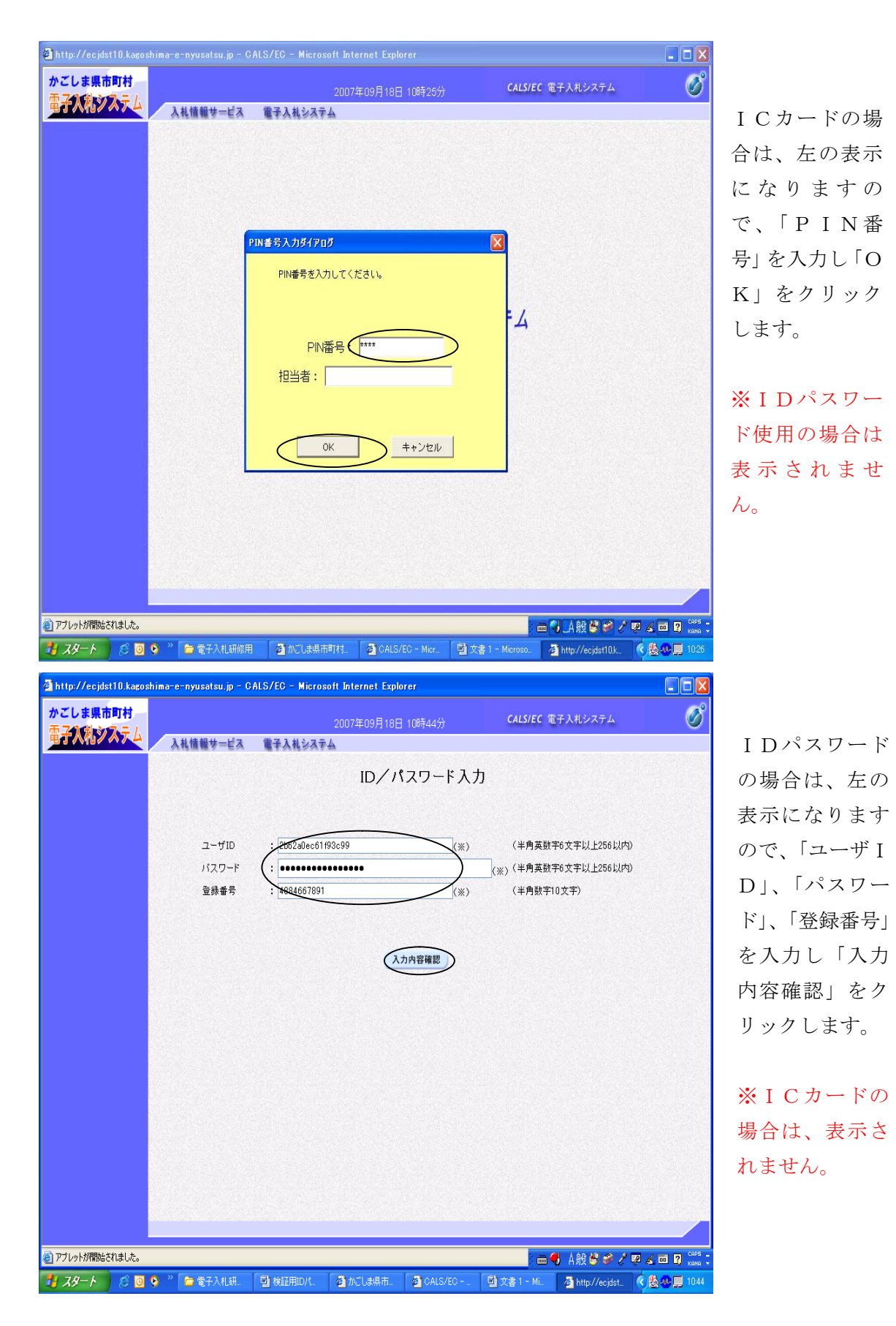

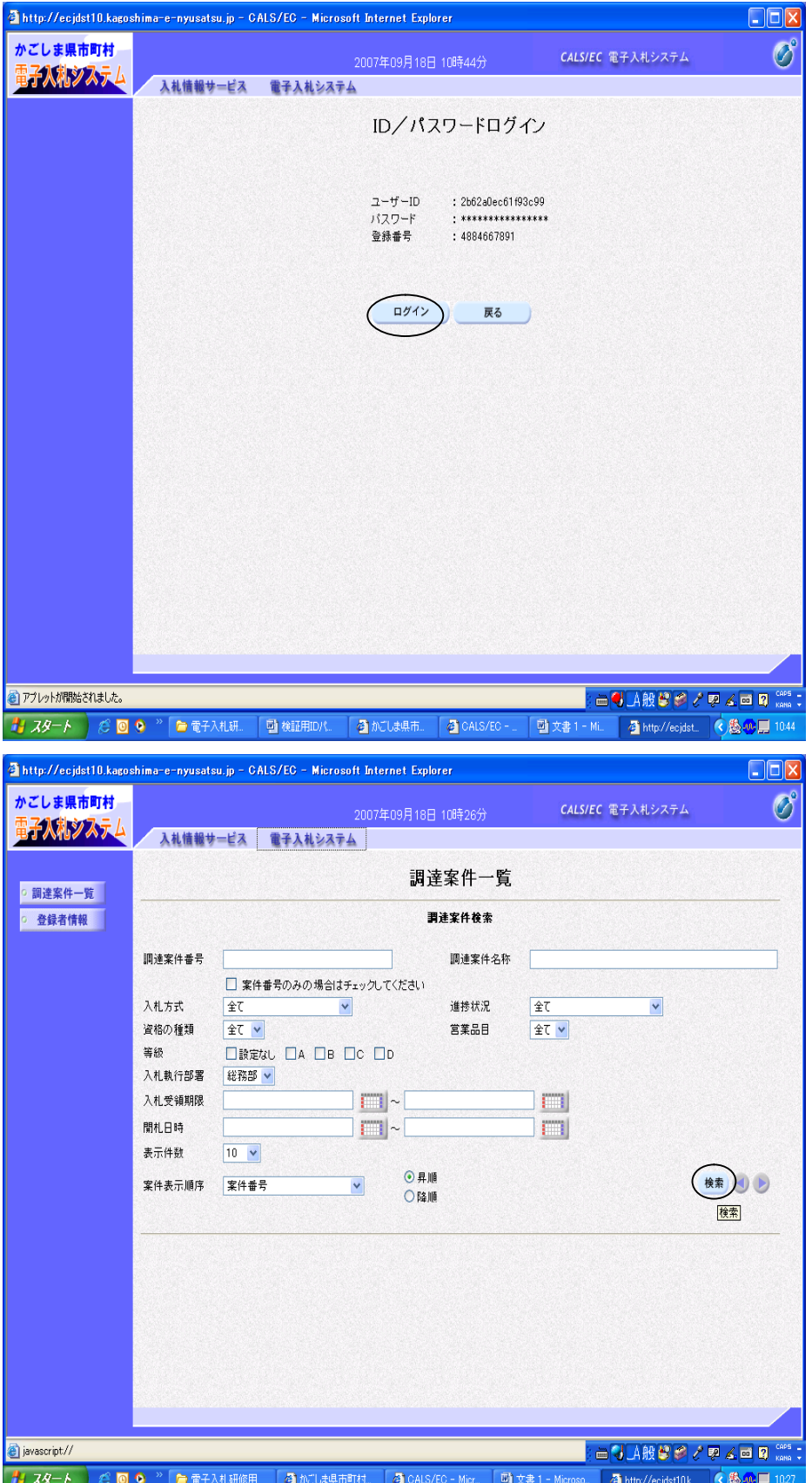

IDパスワード の場合は、左の 表示になります ので、「ログイ ン」をクリック します。

※ICカードの 場合は、表示さ れません。

左の画面が表示 されますので、 条件を任意に入 力し「検索」を クリックしま す。

※入札執行部署 は選択する必要 があります。契 約課は「企画財 政局財政部」で す。

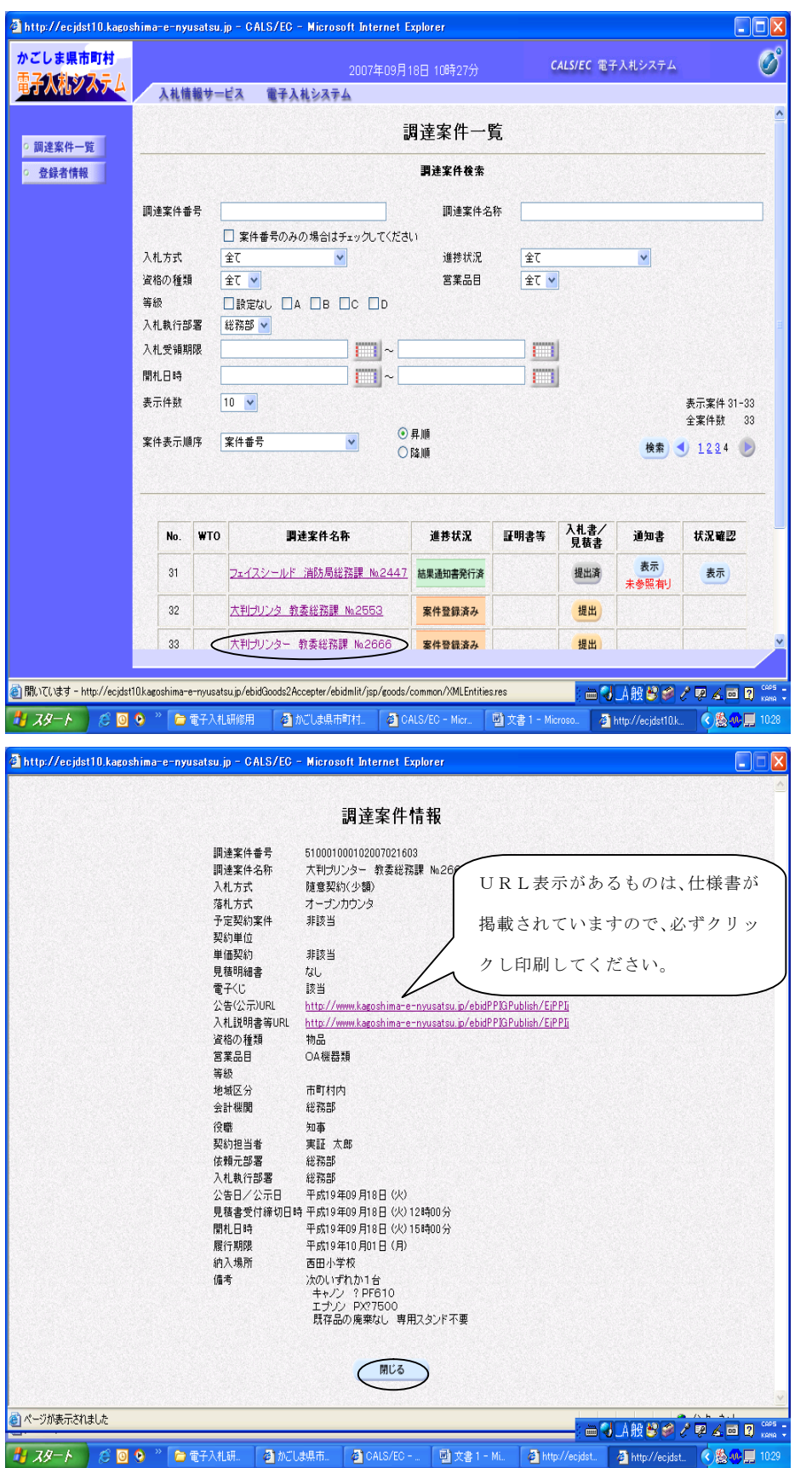

左の画面が表示 されますので、 入札書/見積書 の欄に提出が表 示されている物 の「調達案件名 称」をクリック します。

左の画面が表示 されますので、 内容を確認し、 「閉じる」をク リックします。

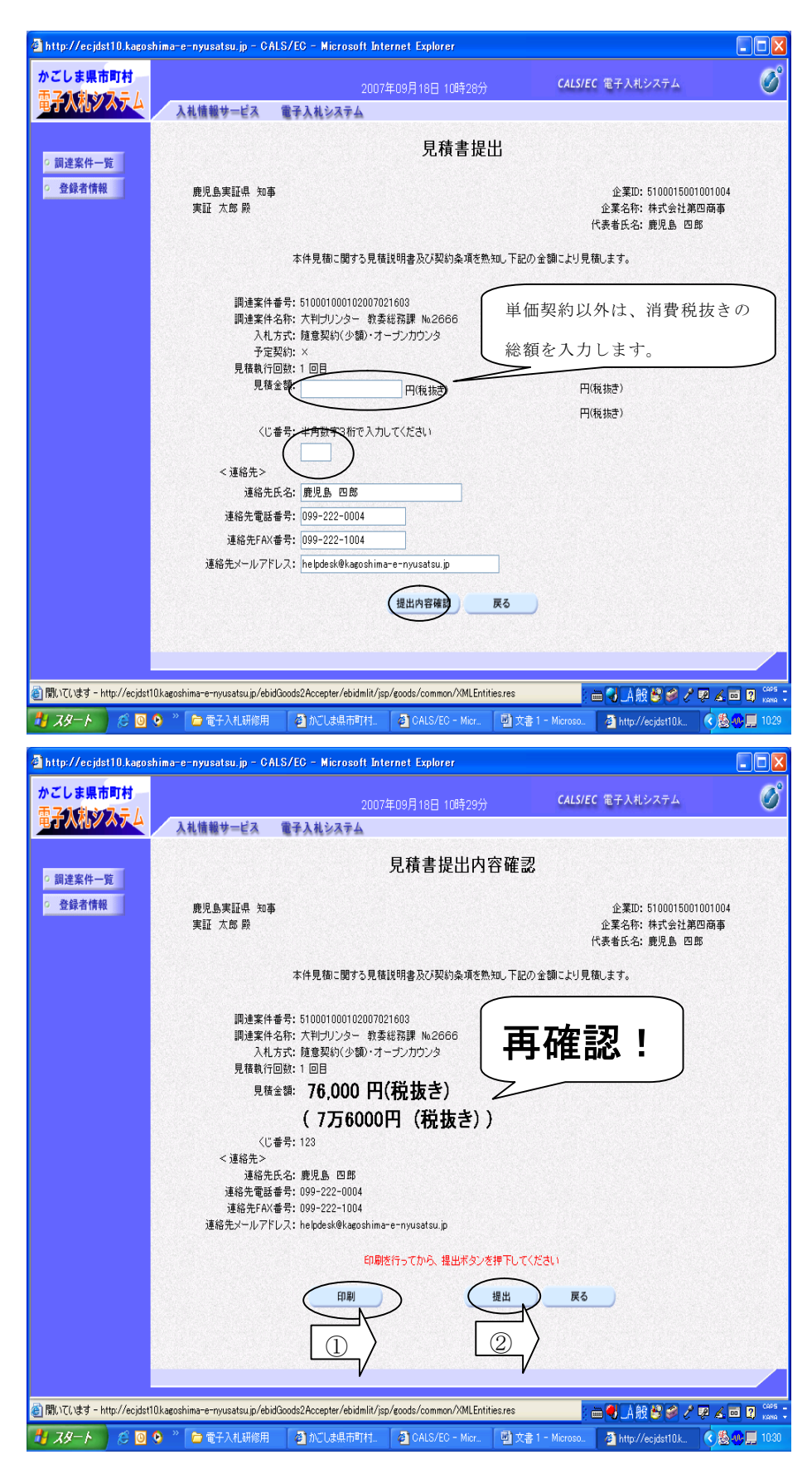

が表示されますの で、提出が表示さ れている案件の 「提出」をクリッ クしますと左の画 面が表示されます ので、「見積金額」 に消費税抜きの見 積総額を入力し、 「くじ番号」を任 意の半角数字3桁 を入力します。連 絡先等を確認のう え、「提出内容確 認」をクリックし ます。

「調達案件一覧」

左の画面が表示 されますので、 内容を確認し、 「印刷」をクリ ックし、必ず見 積書提出内容を 印刷します。 その後、「提出」 をクリックしま す。

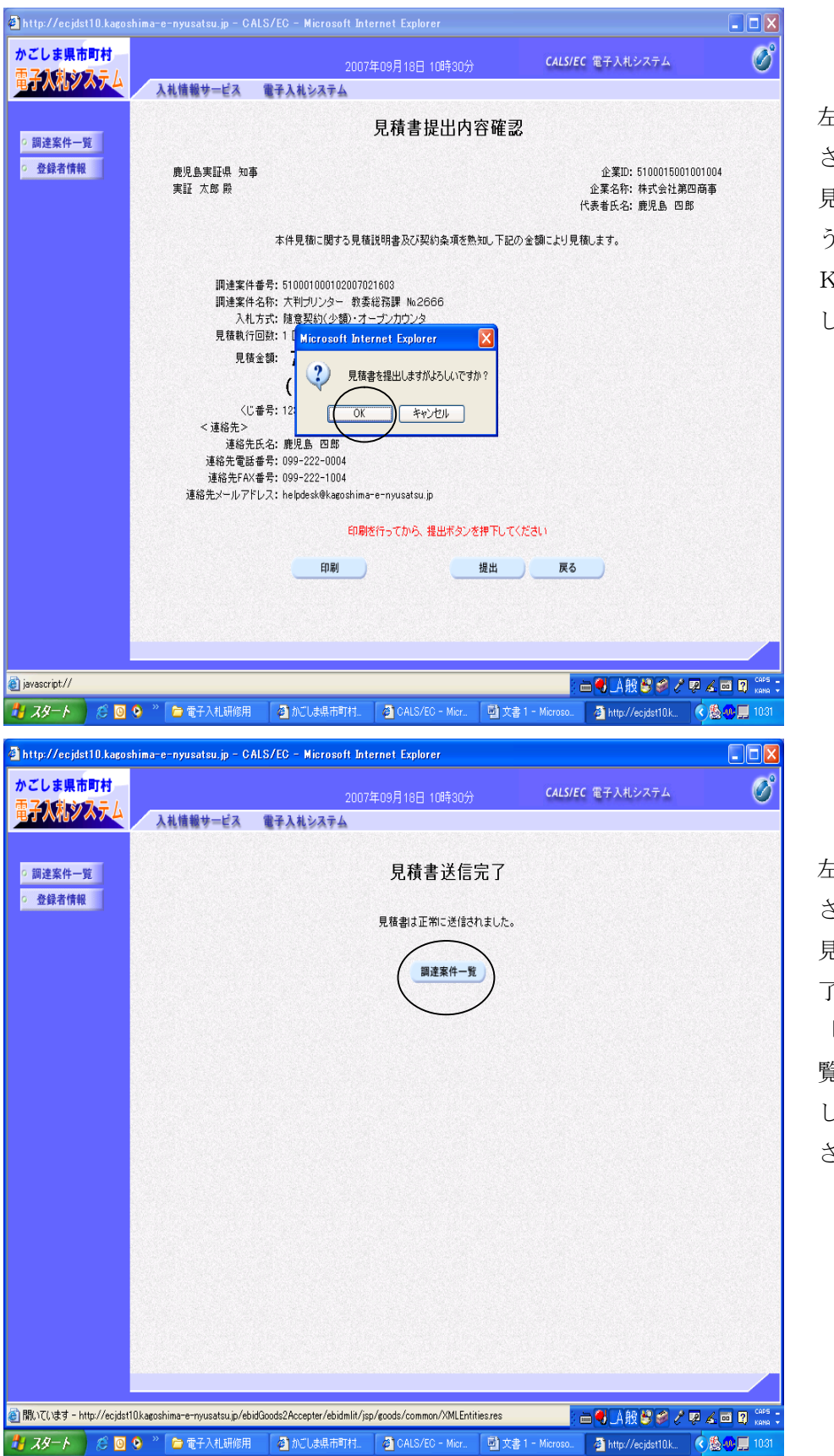

左の画面が表示 されますので、 見積書提出を行 う場合には「O K」をクリック します。

左の画面が表示 されます。 見積書送信が完 了しました。 「 調 達 案 件 一 覧」をクリック し、戻ってくだ さい。

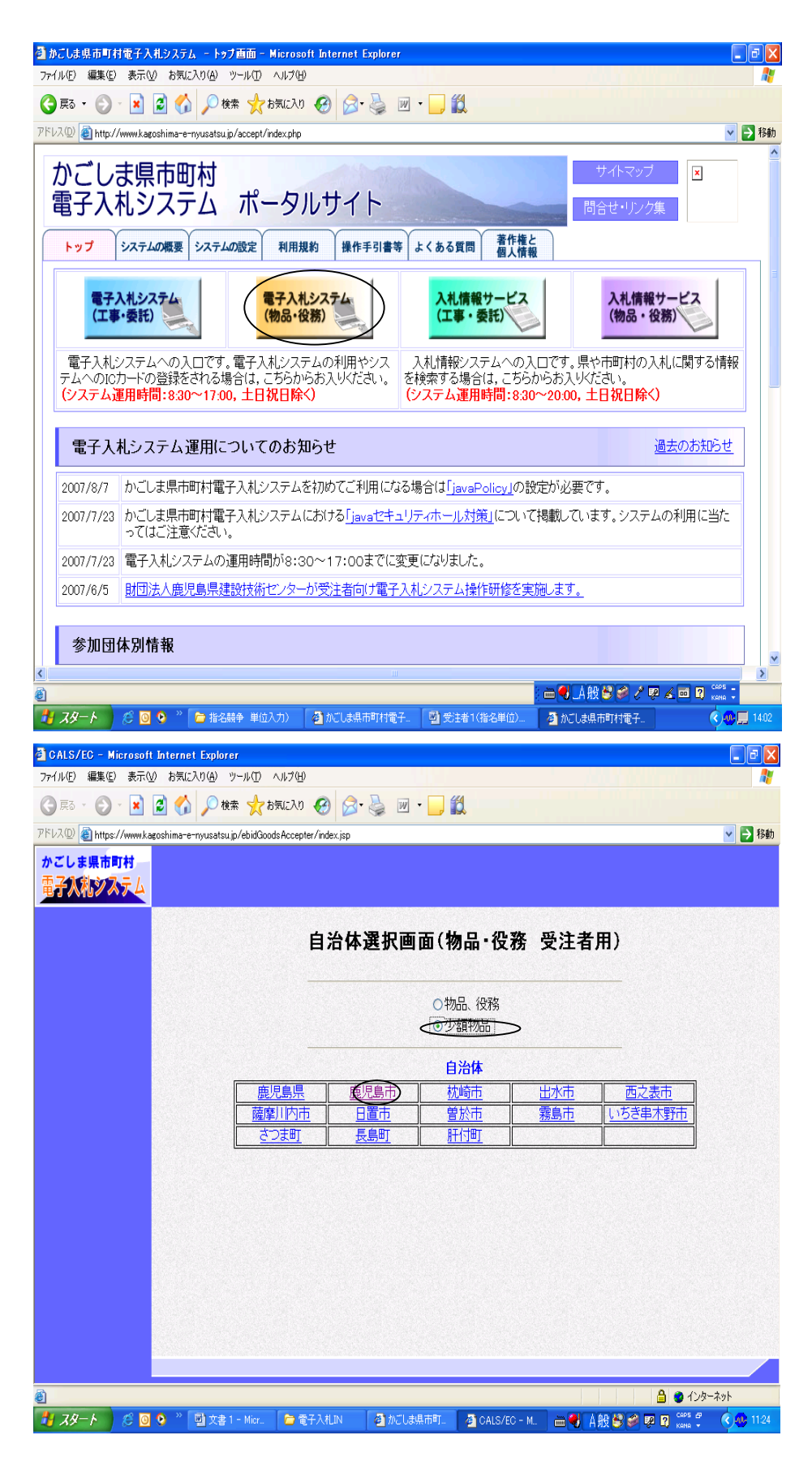

「電子入札シス テム(物品・役 務)をクリック します。

「少額物品」の ところにチェッ クを入れ、自治 体名「鹿児島市」 を選択します。

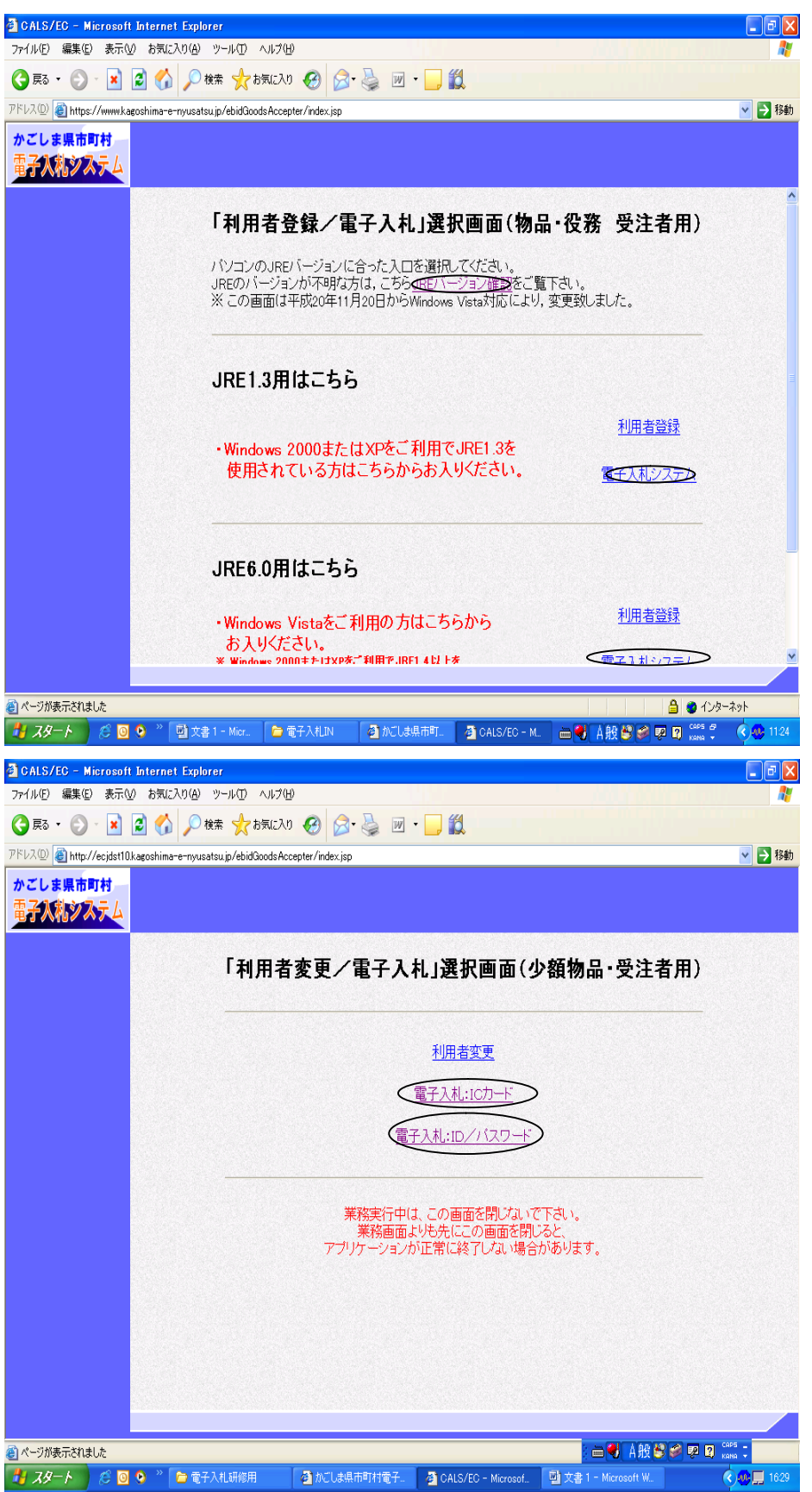

左の画面が表示 されるので、ご 自分のJREバ ージョンが分か る場合は、該当 する「電子入札 システム」をク リックします。 分からない場合 は、「JFEバー ジョン確認」を クリックしま す。表示された 方の「電子入札 システム」をク リックします。

左の画面が表示 されますので、 ICカードで登 録している業者 は「電子入札: ICカード」を IDパスワード の業者は「電子 入札:ID/パ スワード」をク リックします。 ※ⅠC カード使 用の場合は、表 示されません。

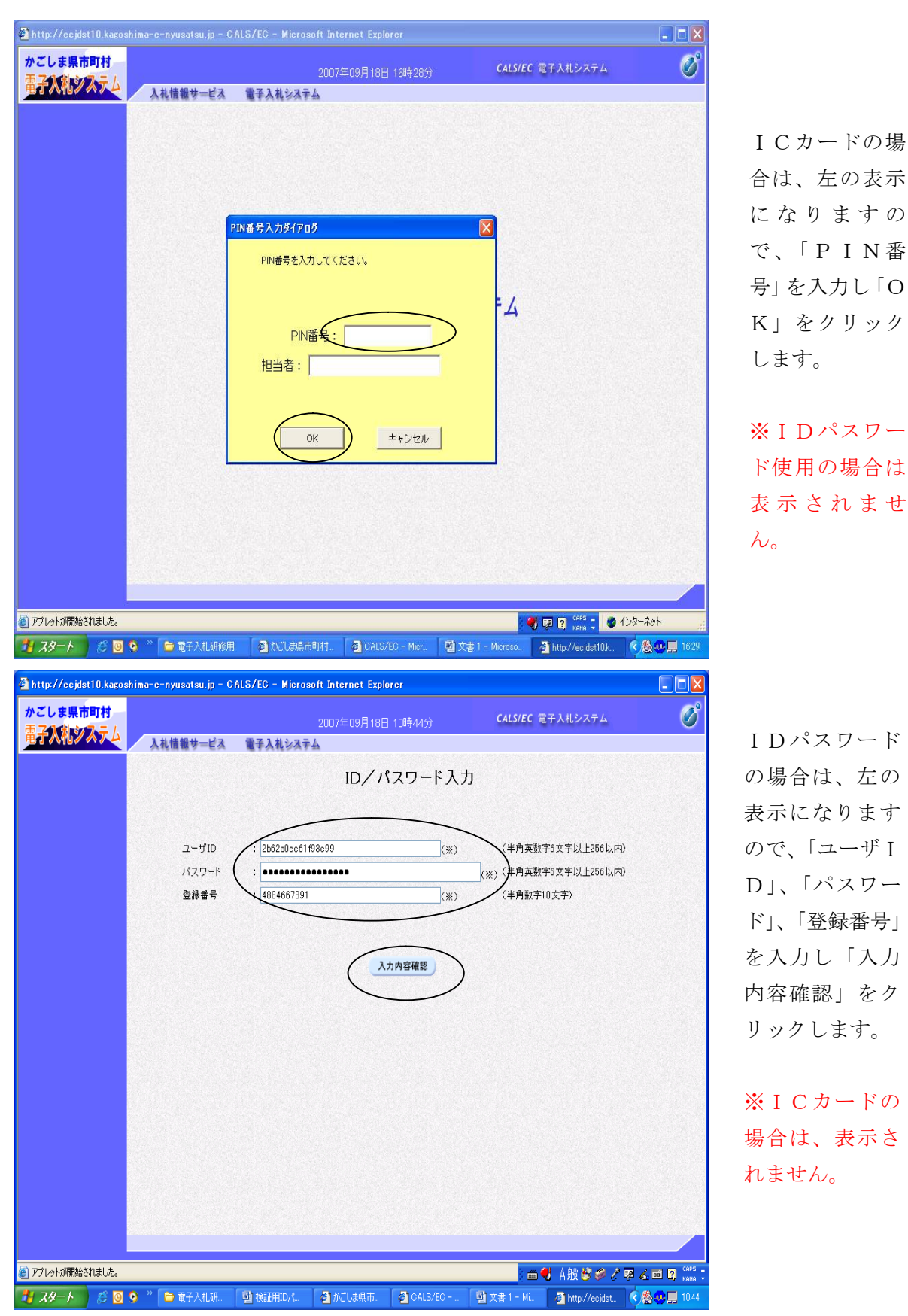

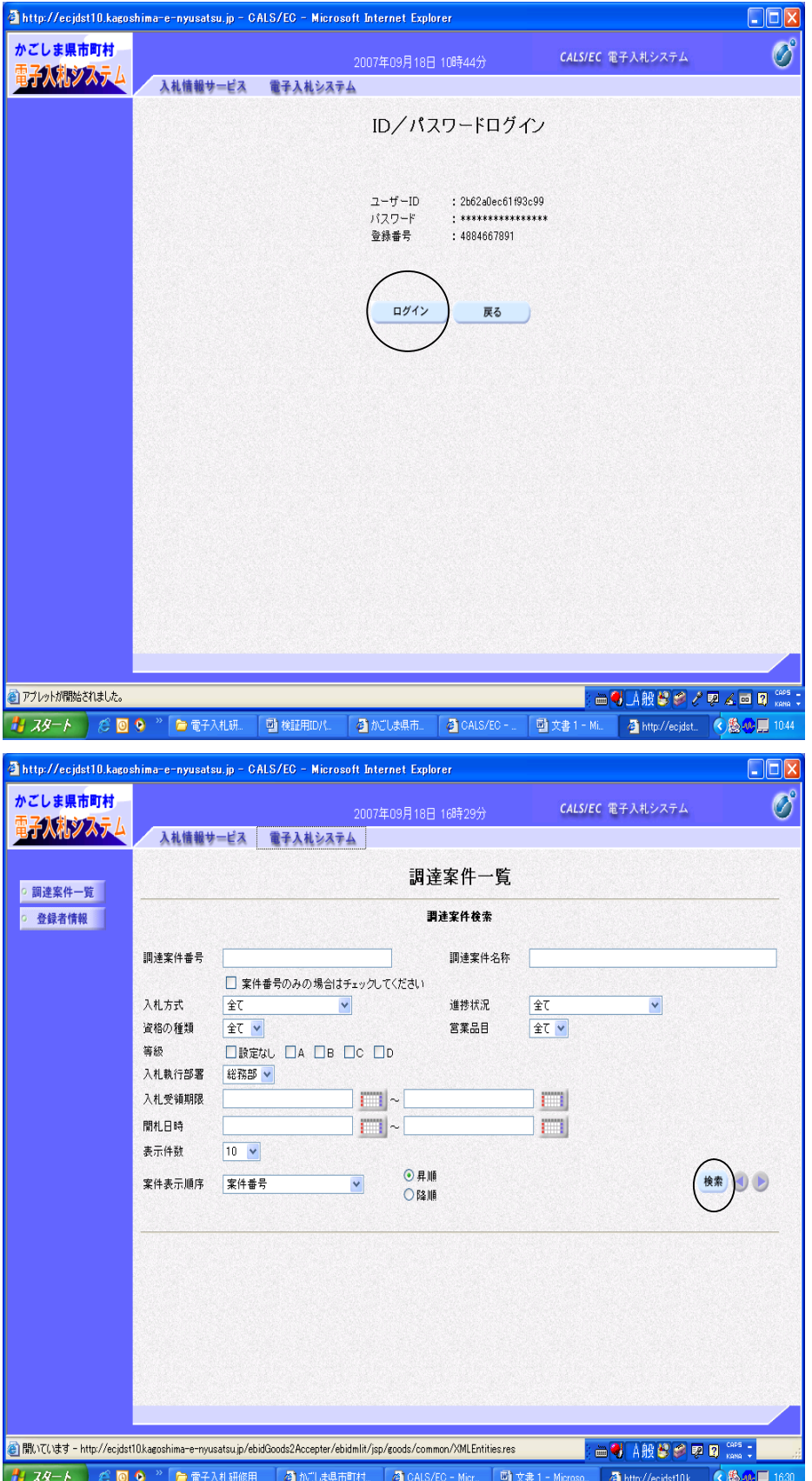

IDパスワード の場合は、左の 表示になります ので、「ログイ ン」をクリック します。

※ICカードの 場合は、表示さ れません。

左の画面が表示 されますので、 「検索」をクリ ックします。

※入札執行部署 は選択する必要 があります。契 約課は「企画財 政局財政部」で す。

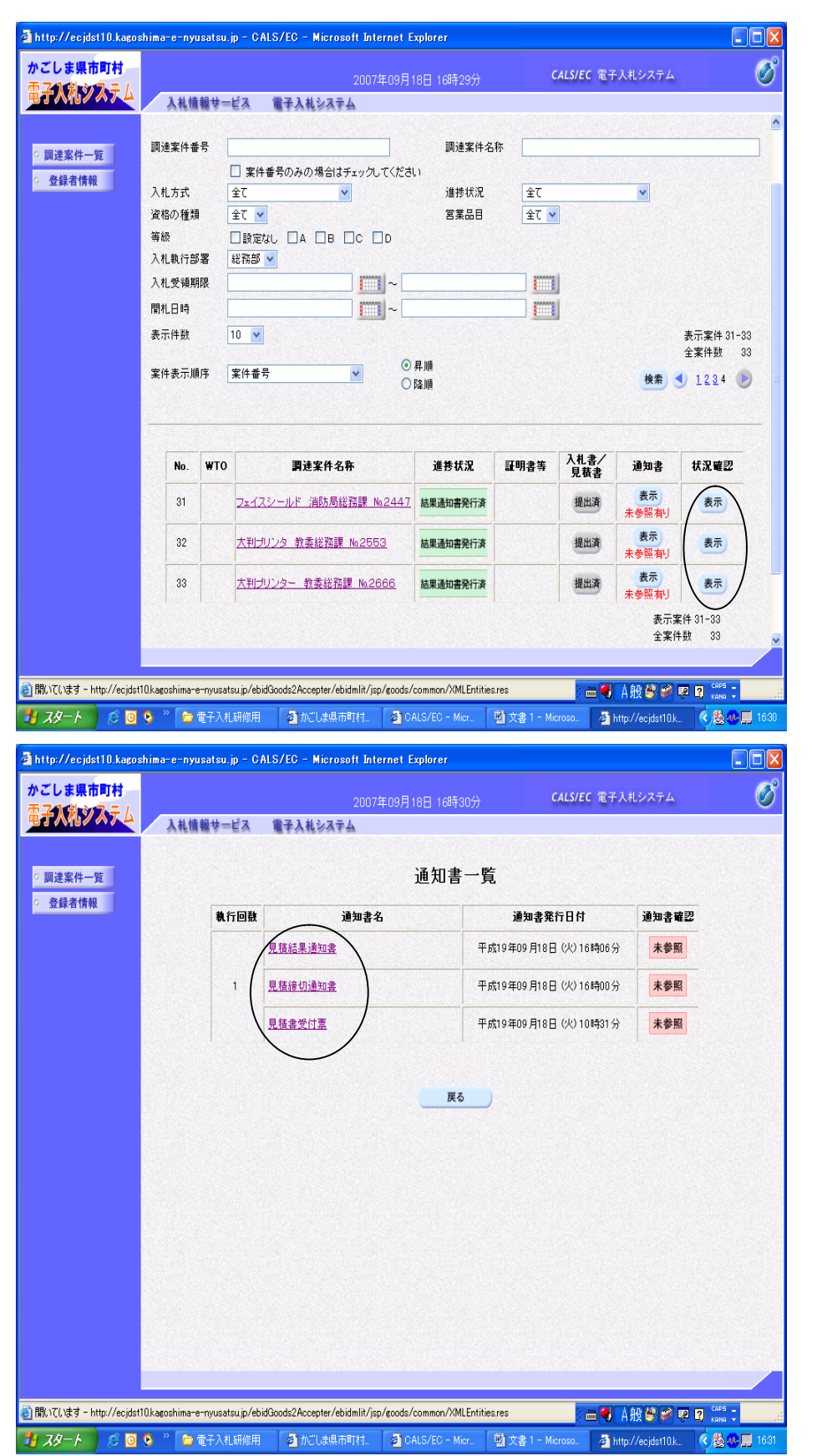

左の画面が表示 されますので、 未参照有りの分 の通知書の「表 示」をクリック します。

左の画面が表示 されますので、 未参照の表示が なされている 「通知書名」を ク リ ッ ク し ま す。

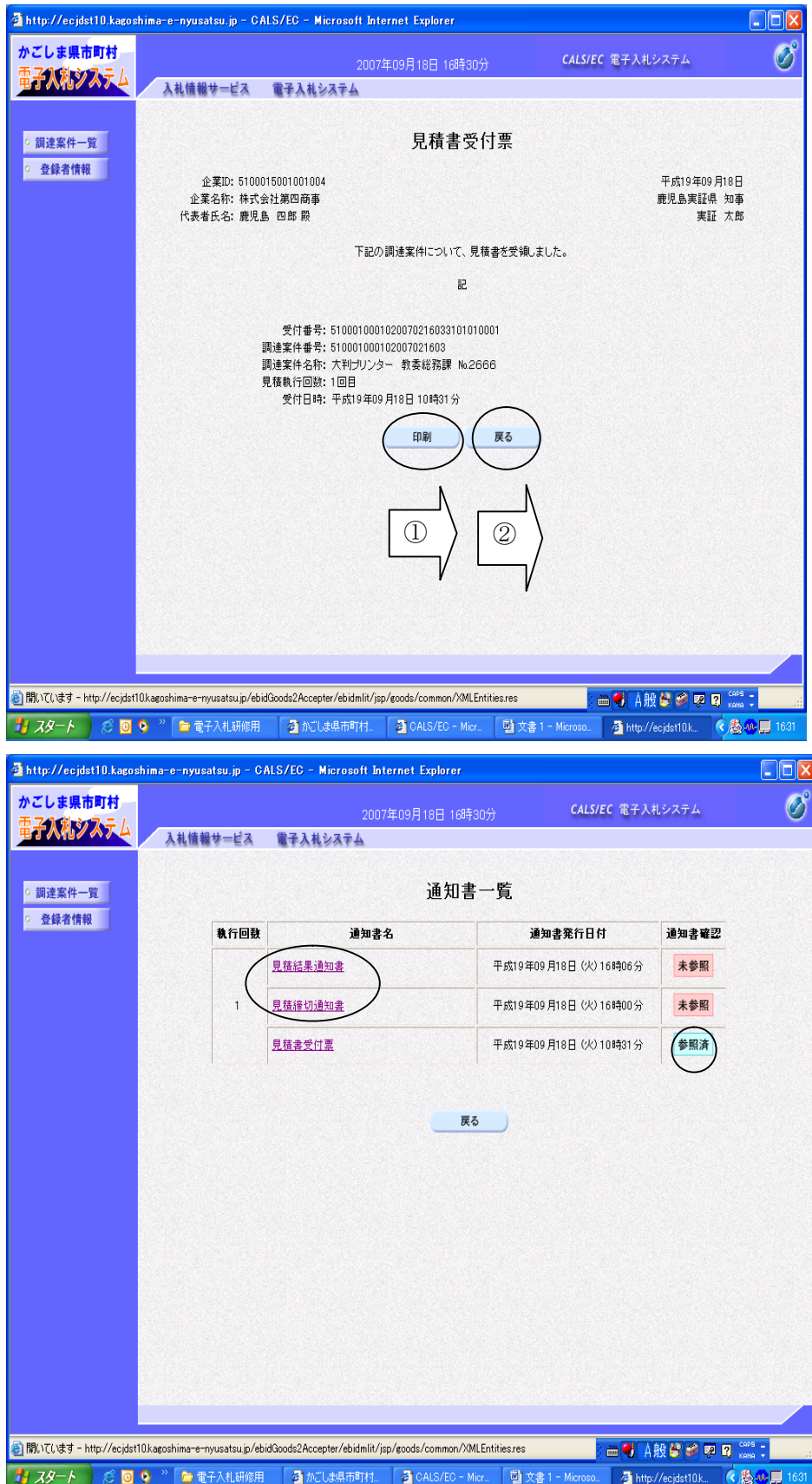

「見積受付票」 をクリックする と、左の画面が 表示されますの で、「印刷」をク リックし、印刷 した後、「戻る」 をクリックしま す。

左の画面が表示 されますので、 未参照の表示が 参照済になって いることを確認 し、他の未参照 の表示がなされ ている「通知書 名」をクリック します。

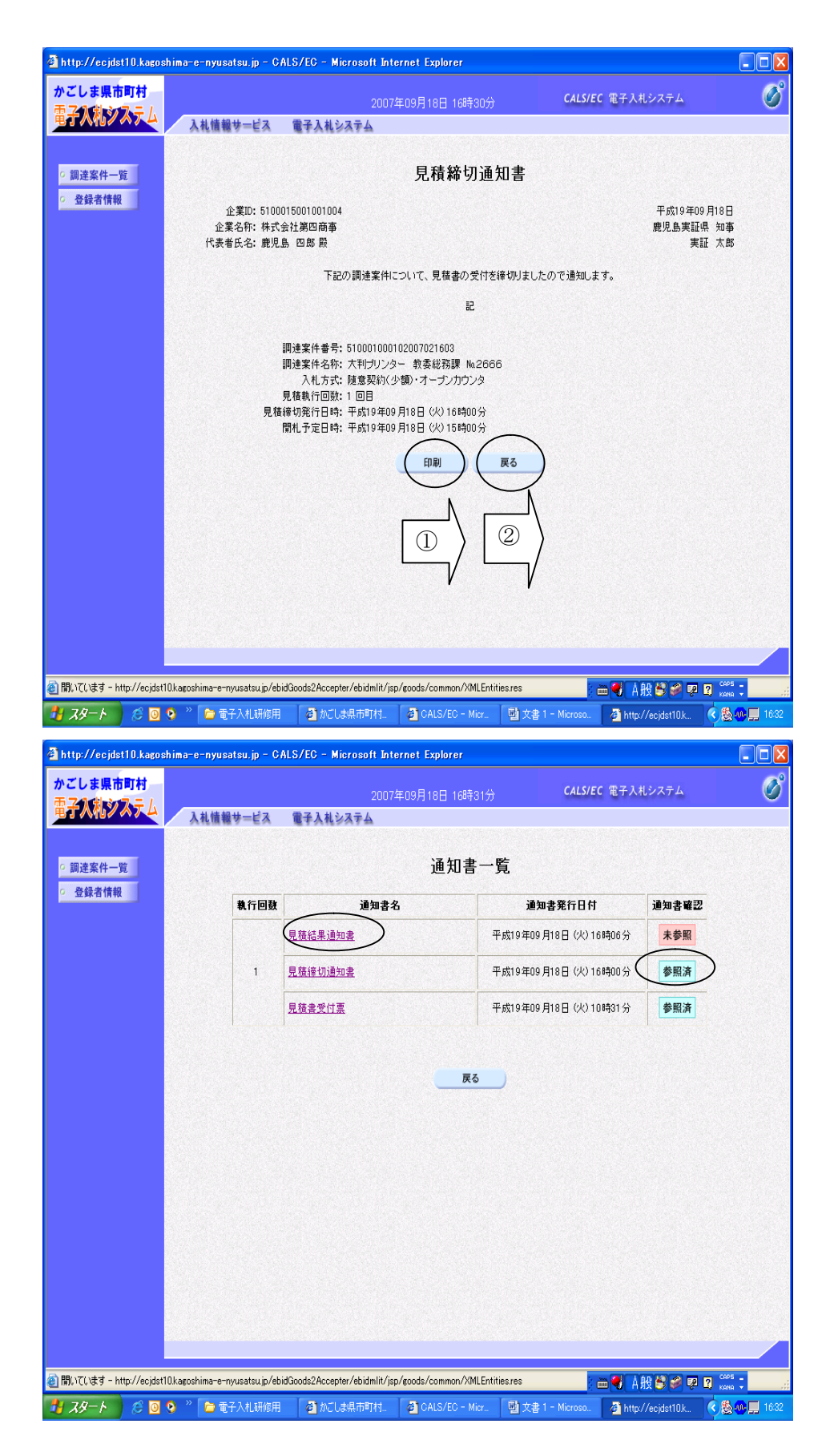

「見積締切通知 書」をクリック すると、左の画 面が表示されま すので、「印刷」 をクリックし、 印刷した後、「戻 る」をクリック します。

左の画面が表示 されますので、 未参照の表示が 参照済になって いることを確認 し、他の未参照 の表示がなされ ている「通知書 名」をクリック します。

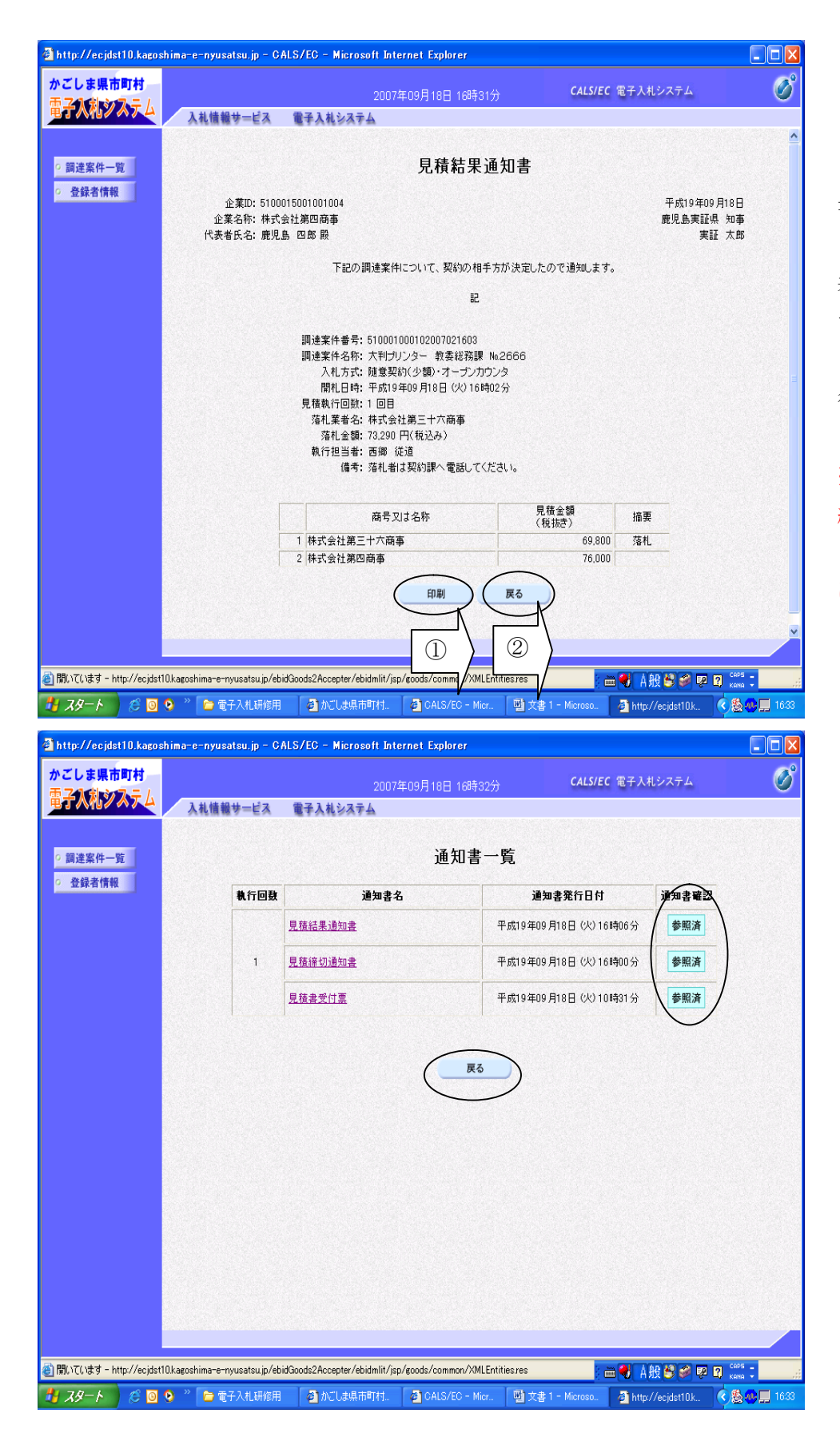

「 見 積 結 果 通 知 書」をクリックす ると、左の画面が 表示されますの で、「印刷」をクリ ックし、印刷した 後、「戻る」をクリ ックします。 ※落札者は必ず契 約 課 物 品 契 約 係  $(216 - 1161)$ に連絡をしてくだ さい。

> 左の画面が表示 されますので、 未参照の表示が 参照済になって いることを確認 し、他の未参照 の表示がなされ ている「戻る」 をクリックしま す。

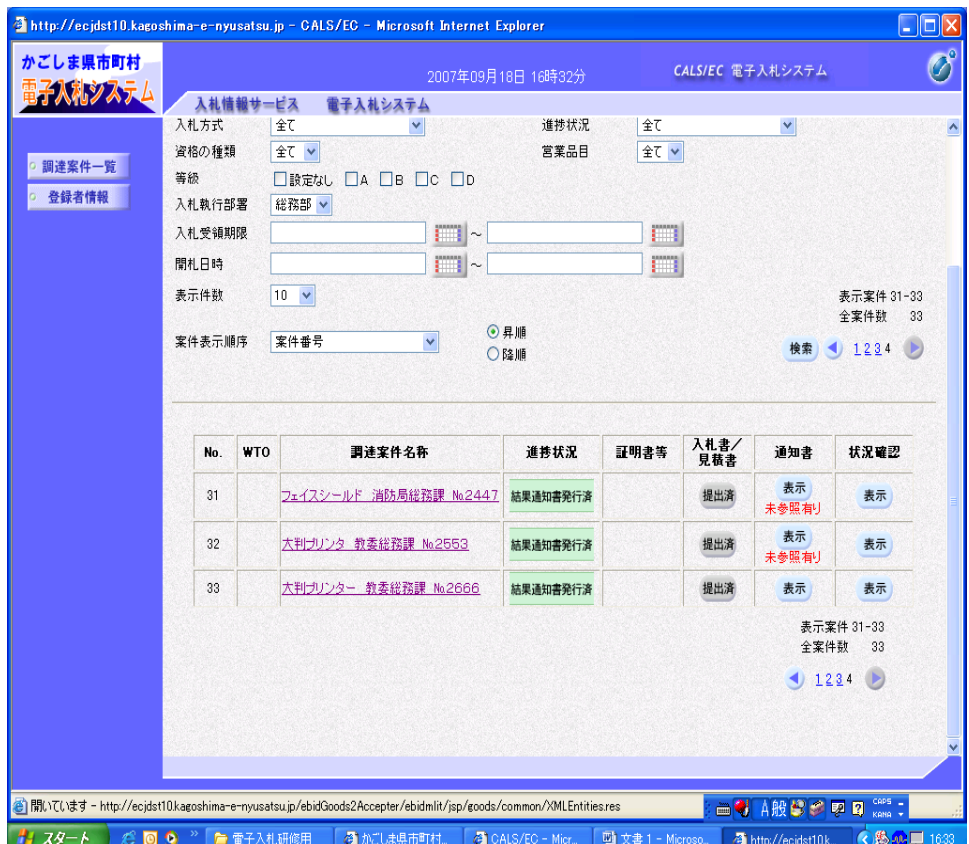

左の画面が表示 されます。